### UFS-910 nach missglücktem Flash wiederbeleben

Diese Anleitung dient dazu, den UFS-910 wiederzubeleben, falls sich dieser nicht mehr updaten lässt oder sonst irgendwie nicht mehr korrekt bootet. Solange er noch serielle Eingaben entgegen nimmt bzw. ausgibt, kann man ihm ganz leicht neues Leben einhauchen.

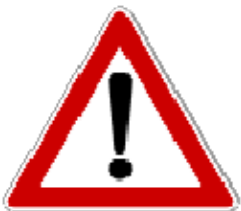

Diese Anleitung beschreibt einen Eingriff in das System des UFS910! Lies dir die Anleitung **BEVOR** du anfängst mehrmals komplett durch! Sollte es an einer Stelle Fragen geben, stell diese im Forum **BEVOR** du anfängst den UFS910 wiederzubeleben. Achte auf die richtige Schreibweise der Eingaben. Falscheingaben können die Firmware irreparabel beschädigen!

Die Verbindung vom PC zum UFS910 darf während des gesamten Vorgangs nicht unterbrochen werden. Ebenfalls kann der UFS910 durch einen Stromausfall während des Eingriffs beschädigt werden.

Jeder Versuch den UFS910 wiederzubeleben geschieht auf eigene Verantwortung! Eine Haftung durch den Ersteller dieser Anleitung ist ausgeschlossen!

Da es sich hierbei um keine legitimierte Anleitung der Fa. Kathrein handelt, wird keine Haftung für evtl. daraus resultierende Sach- und Personenschäden jeglicher Art bzw. eine Garantie für eine ordnungsgemäße Funktion im Falle eines Durchführens übernommen. Diese Anleitung ist ohne Gewähr und die Durchführung geschieht auf eigene Gefahr! Ein erlöschen jedes Garantie-/Gewährleistungsanspruchs kann bei unsachgemäßer Durchführung nicht ausgeschlossen werden.

### **Version: 1.0**

Für Fragen zu der Anleitung steht [dieser Thread](http://board.mykathrein.de/index.php?page=Thread&threadID=5313) zur Verfügung.

### **Voraussetzungen:**

- COM-Verbindung zum Receiver (egal ob per "echtem" Nullmodemkabel oder mit USB/RS232-Adapter)
- Terminalprogramm wie Hyperterminal, PuTTY oder Cutecom
- Den "Notfall-Kernel" (emergency.ub) von [hier](http://rapidshare.com/files/144585046/emergency.zip).
- vorbereiteten USB-Stick mit dem 1.0x Notfallimage von [hier.](http://wiki.mykathrein.de/index.php?title=Notfallimage_:_UFS-910_FAQ)

### **Durchführung:**

**Die nachfolgende Anleitung bezieht sich auf das Hyperterminal von Windows XP. Andere Programme erfüllen diesen Zweck ebenfalls, die Anleitung muss dann allerdings entsprechend auf die anderen Programme übertragen werden.** 

**Tastaturbefehle wie das Bestätigen der ENTER-Taste werden mit [Enter] dargestellt.** 

1. Hyperterminal starten (Programme -> Zubehör -> Kommunikation ->Hyperterminal)

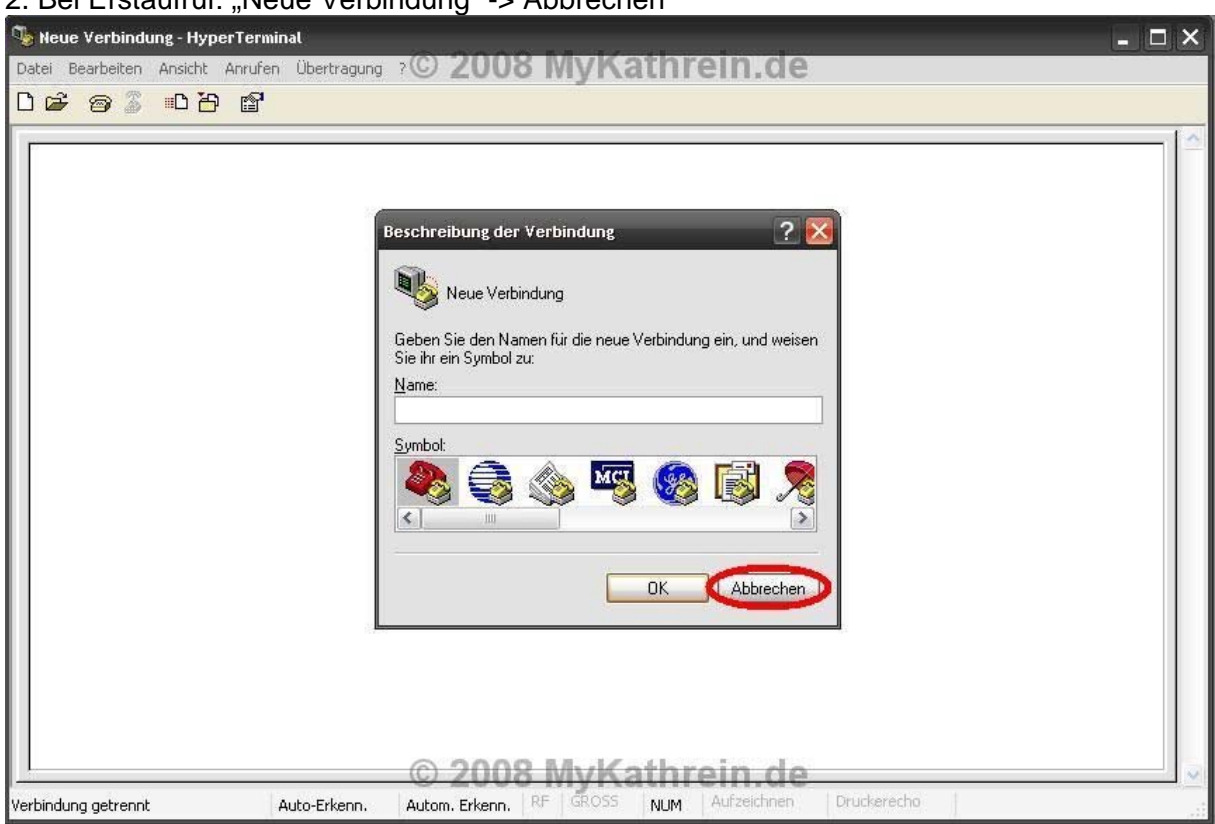

2. Bei Erstaufruf: "Neue Verbindung" -> Abbrechen

3a. Datei -> Eigenschaften -> Verbindung über COMx (x steht für euren COM-Port)

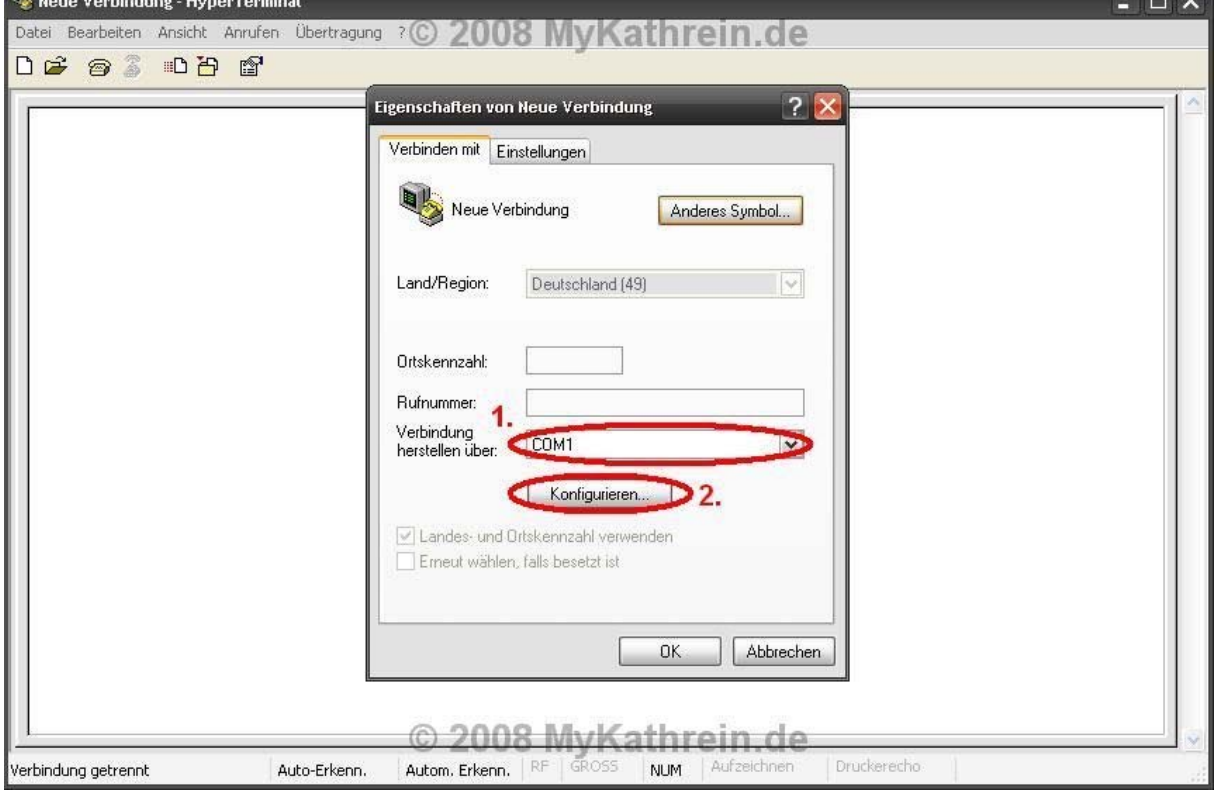

3b. Danach auf "Konfigurieren" -> "Bits pro Sekunde:"115200, "Datenbits:" 8, "Parität:" Keine, "Stoppbits:" 1, "Flusssteuerung:" Kein; dann "Übernehmen", "OK", "OK"

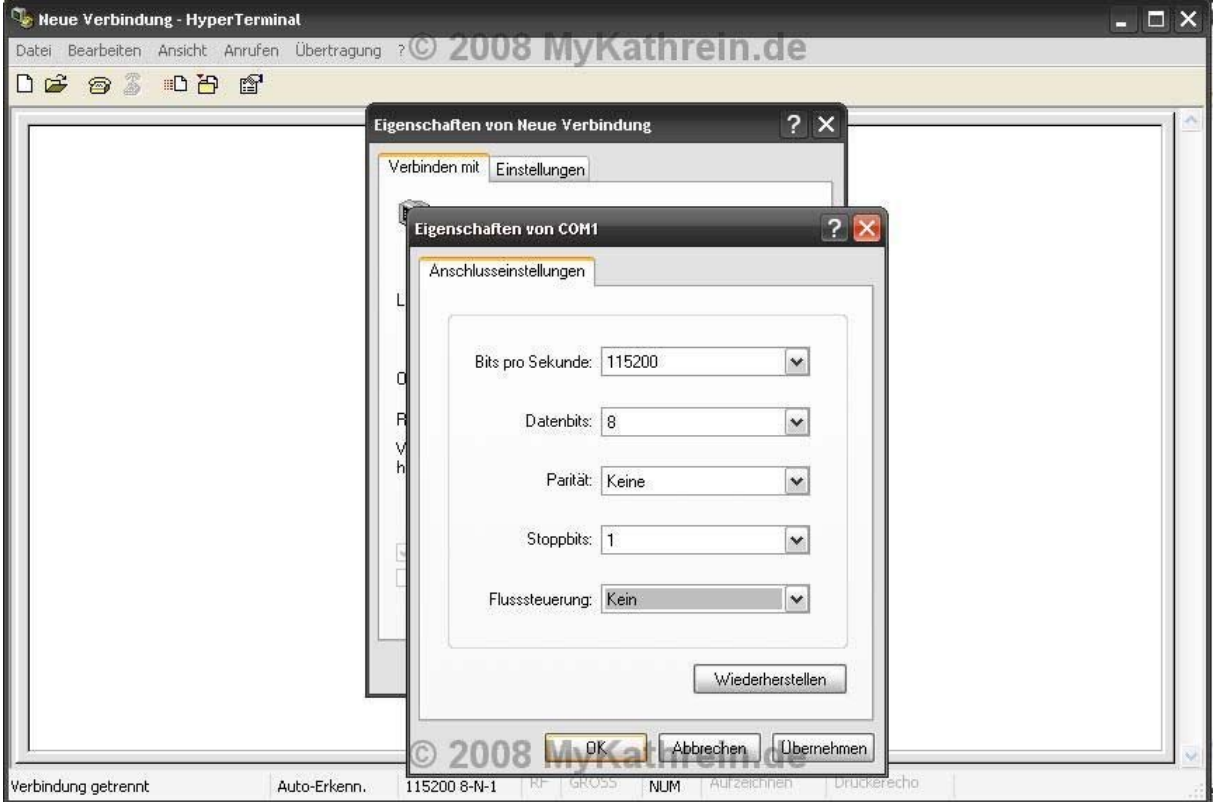

4. PC und UFS-910 per Nullmodem-Kabel verbinden, falls nicht bereits geschehen

5. Receiver einschalten und **GLEICH** die [Enter]-Taste mehrmals schnell hintereinander drücken. Im uboot-Prompt muss der Text mit der Meldung: "STB7100-Ref>" stehen

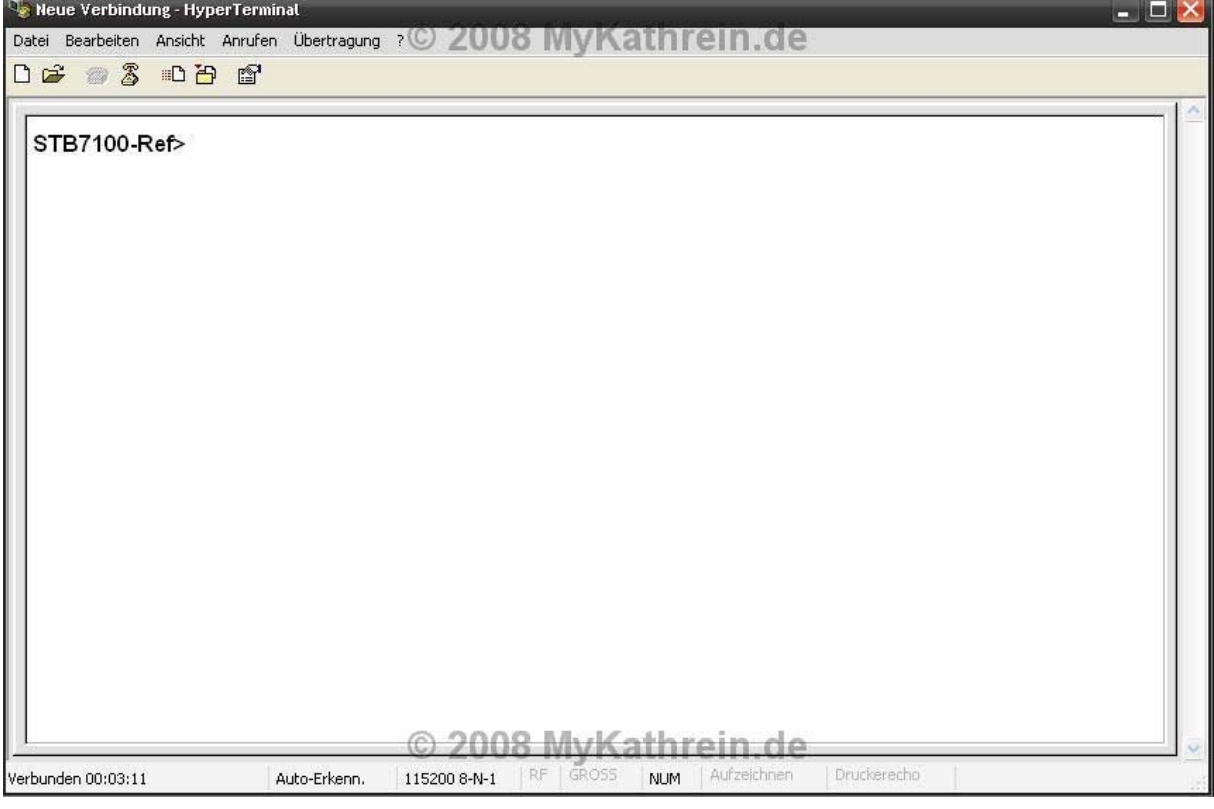

6. Am Prompt eingeben: **loadb a4000000** [Enter]; es kommt die Meldung: *"Ready for binary download to 0xa4000000"*

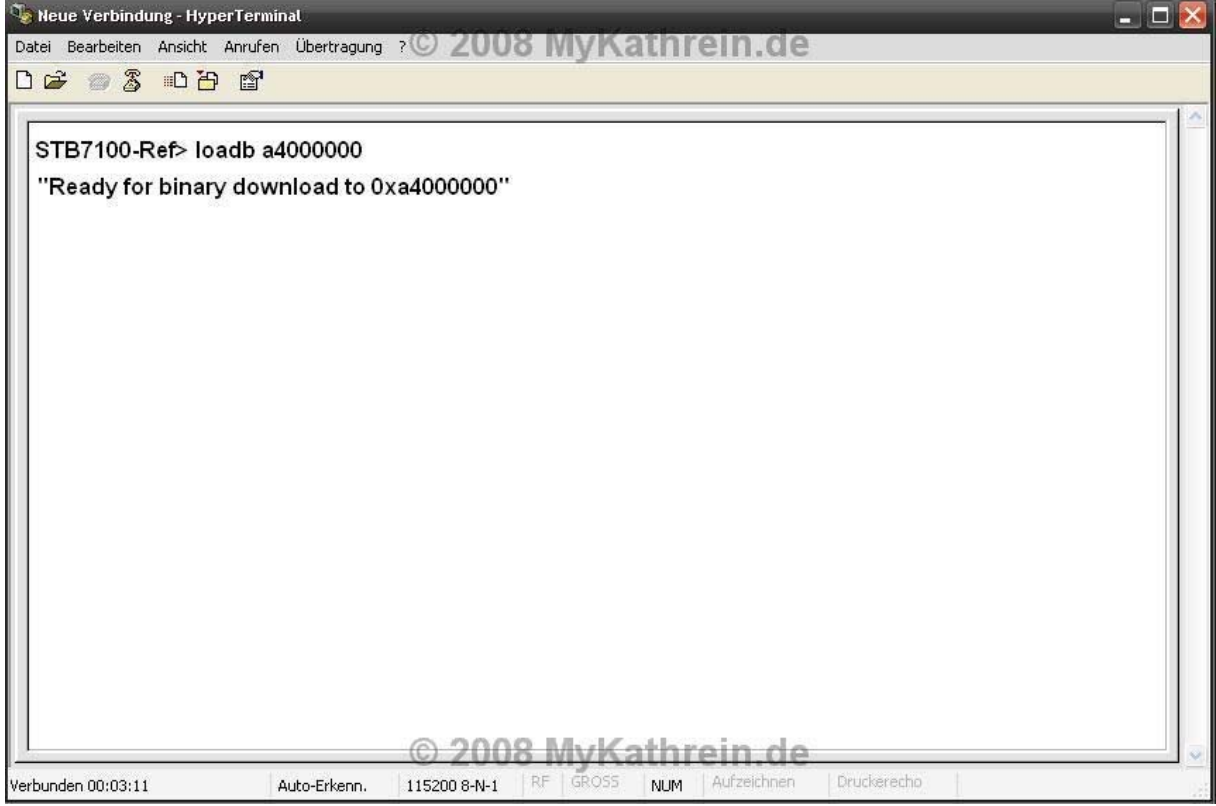

7. Im HT oben rechts "Übertragung" -> "Datei senden" wählen und dann den Pfad zu der emergency.ub angeben, "Kermit" wählen und "Senden". Es dauert etwa 9 Minuten, bis die Datei übertragen ist; am PC sieht man der Verlauf.

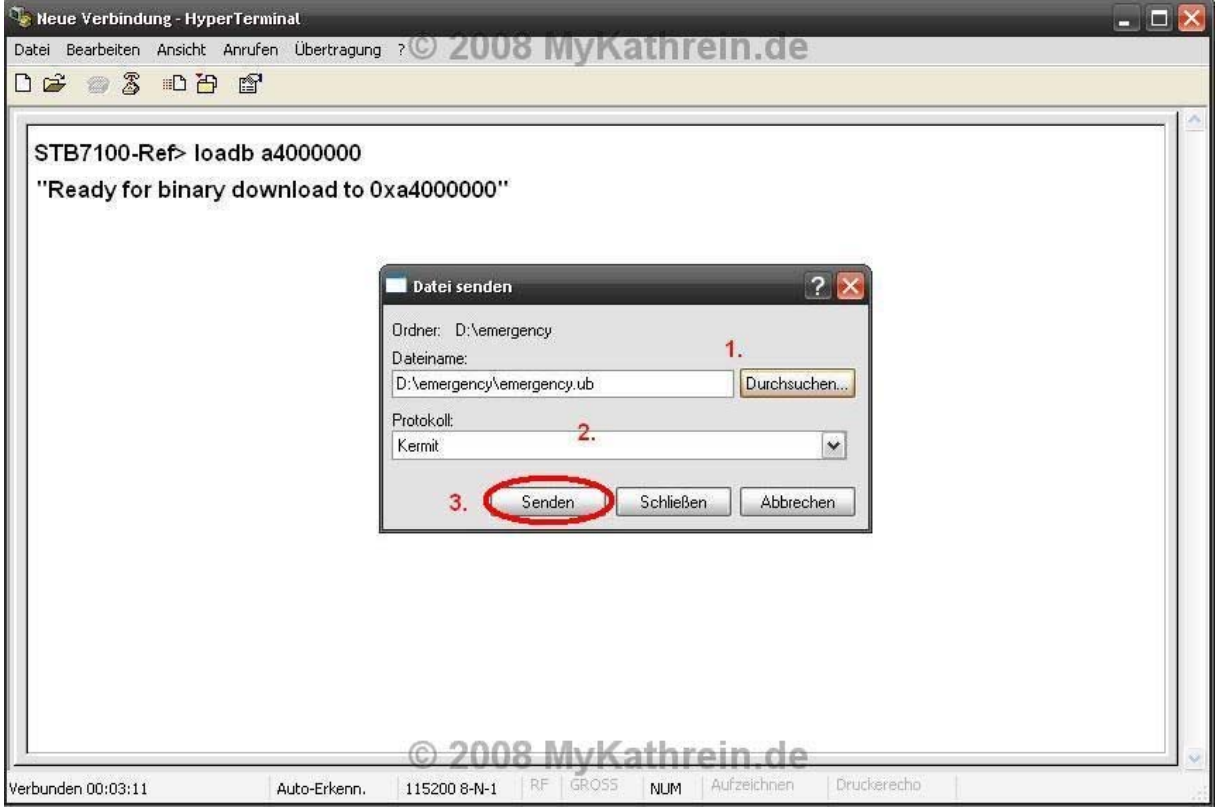

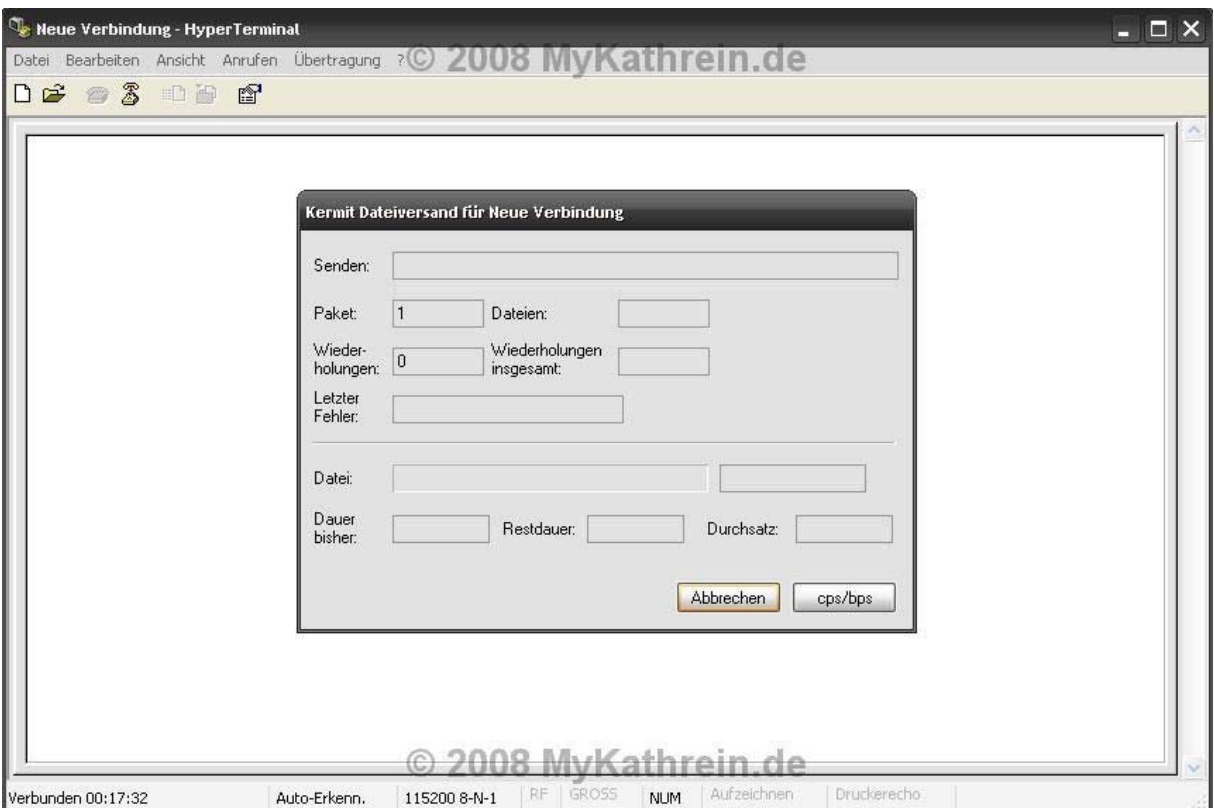

- 8. USB-Stick mit vorbereitetem Update am UFS-910 einstecken
- 9. Am uboot-Prompt mit **bootm a4000000** [Enter] den Kernel im Speicher starten

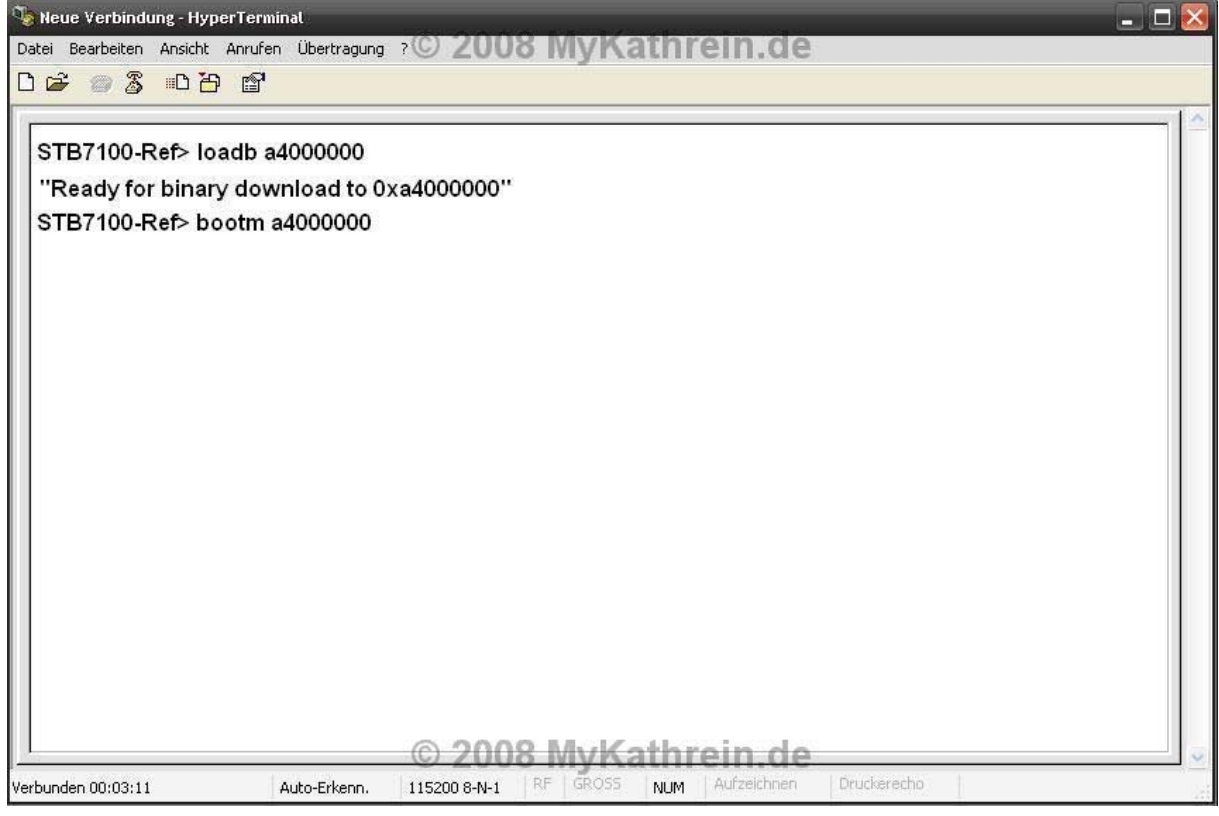

10. Nun startet das Update. Am Ende bootet die Box alleine neu und man hat mit der "Erstinstallation" zu tun.

### **Hinweise:**

Die Darstellung im Hyperterminal könnte etwas abweichen.

### **Dank geht an:**

[captaintrip](http://board.mykathrein.de/index.php?page=User&userID=977) für die Bereitstellung des Notfallkernels [jenny23](http://board.mykathrein.de/index.php?page=User&userID=4870) für das Verfassen dieser Anleitung, die ich nur etwas überarbeitet und mit Bildern erweitert habe [HarryHase](http://board.mykathrein.de/index.php?page=User&userID=4550) von dem ich weiß, wie das Notfallimage aussehen muss